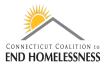

## How to Run an Annual Performance Review (APR) Report in HMIS

Last Updated: September 2020

## **Login to the Reports**

- Be sure you are logged in to your correct Role
- Roles vary by end-user and your supervisor should be able to tell you what Role you should use
- Click on the wrench icon on the top left of the screen
- Click on Reporting on the left panel
- From the drop down menu click on Compliance Reports

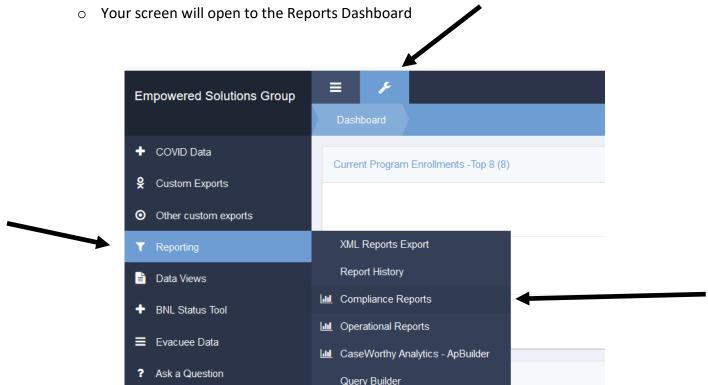

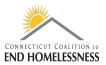

- There is a lag in HMIS so it may take a few seconds for the screens to load as you move through the report process
- You can see a blue or red **processing bar** in the lower right corner of the screen indicating that the screen is not yet fully loaded
  - The bar will disappear when the next screen is loaded

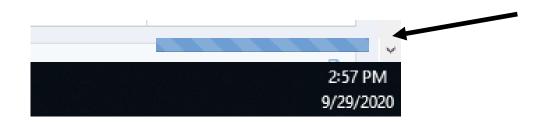

Once the Reports Dashboard screen has loaded you'll see the icon for the HUD CoC Apr - 2020 Report

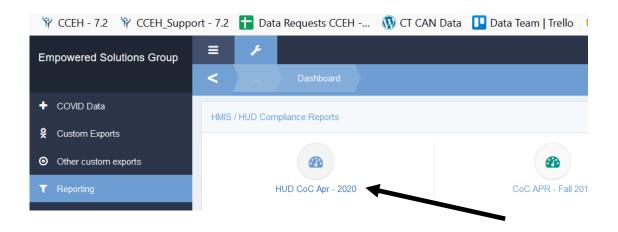

## **Enter Report Parameters**

- Enter your start and end dates
- Most often you will be reporting for a fiscal year 10/1/YYYY 9/30/YYYY
  - o End users should be sure to enter the desired date range for the specified reporting period
- The Organization(s) radio button can be left on All
- You can change the radio button to Some and enter the name(s) of specific Organizations

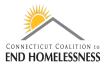

- The process for entering Organization names is exactly the same as entering the Project(s) name(s)
- o For the APR Organization(s) is usually set to All
- You will have to add each Project name individually to the report
  - Set the Project(s) radio button to Some

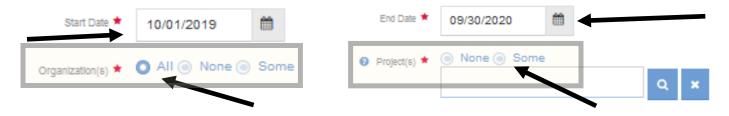

- Use a wildcard search to locate the Project name or number
  - Searching by number is more efficient
- The wildcard symbol % and can be used at the start, middle, or end of your text or number search
  - o %Chry or %Chrysalis or %0265
- The screen is very small and you will have to scroll back and forth to see the full Project name
  - The Project name starts on the left but you'll have to scroll to the right to see the rest of the name
  - Once you see the Project you need you can click on it no matter which side of the scroll bar you are on
- Clicking on the Project name will add a check mark on the left

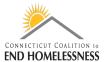

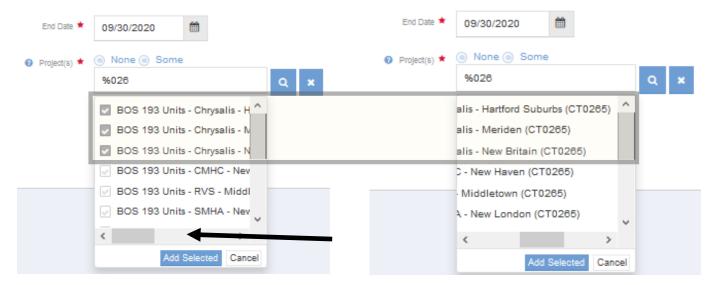

- Click on Add Selected to load the checked off Project names into the report
  - o You can select the names all at once or a few at a time
- Review all of the Project names before you run the report
  - o If you added a Project you do not need you can remove it by clicking on the name

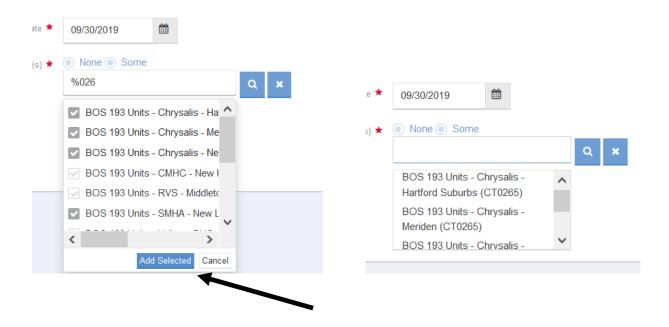

- Use the **Report** icon in the lower right corner of the screen to run the report
  - o It will take a few seconds to a few minutes for the report to load depending on the size

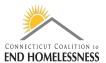

- When the report opens check to be sure the date range in the upper left side of the report is correct
- The navigation arrows and icons are on the top left side of the screen
  - Use these to navigate through the report pages

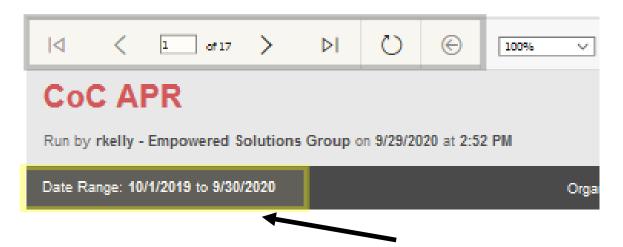

Go to page 2 of the report where you will see 2 hyperlinks

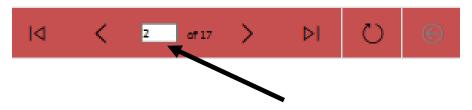

Client Detail Sub Report

Hyperlink to Q5 and Q6 tables

- The Client Detail Sub Report link opens a report for all clients within the parameters
  - o This can be used if you want to review aggregate or high-level information for all clients
- The Hyperlink to Q5 and Q6 tables will bring you to only those clients with data issues
- For the APR we are only going to focus on clients with data issues
- Click on the <u>Hyperlink to Q5 and Q6 tables</u>
  - This will bring you to tables Q1 Q7 data quality tables

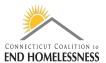

- If you have to return to the main report use the **Return to Parent report icon** the arrow pointing to the left inside of a circle
  - o If you use your computer's back button you'll be taken all the way out to the login page

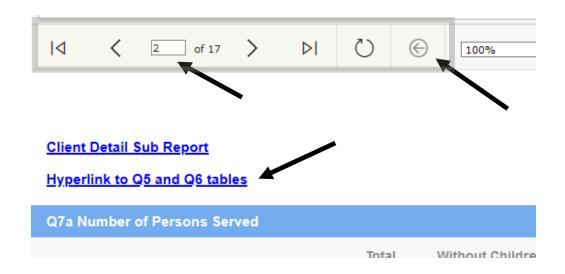

- Once the tables page opens you can **export the report** to Excel or other format
- Use the disk icon drop down to select your export format
- Once the report processes you can open or save it

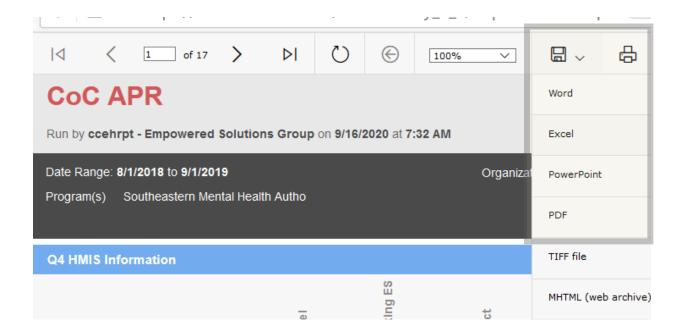